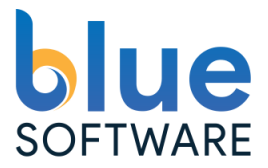

# **Norwegian Business Register App for Microsoft Dynamics 365 Business Center**

Ålesund, 27.05.2019

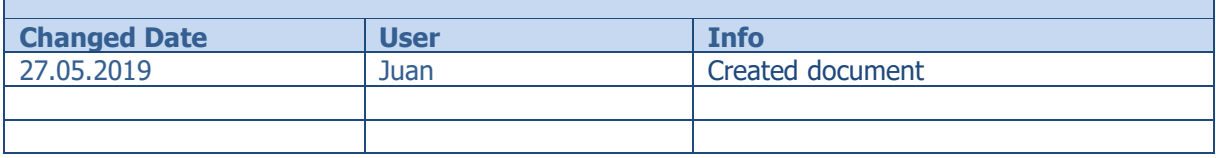

Blue Software AS \* Spjelkavikvegen 130 \* 6010 Ålesund \* NO 921 397 704 MVA

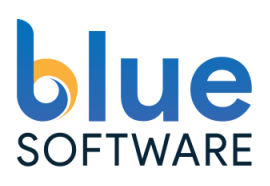

#### **Content**

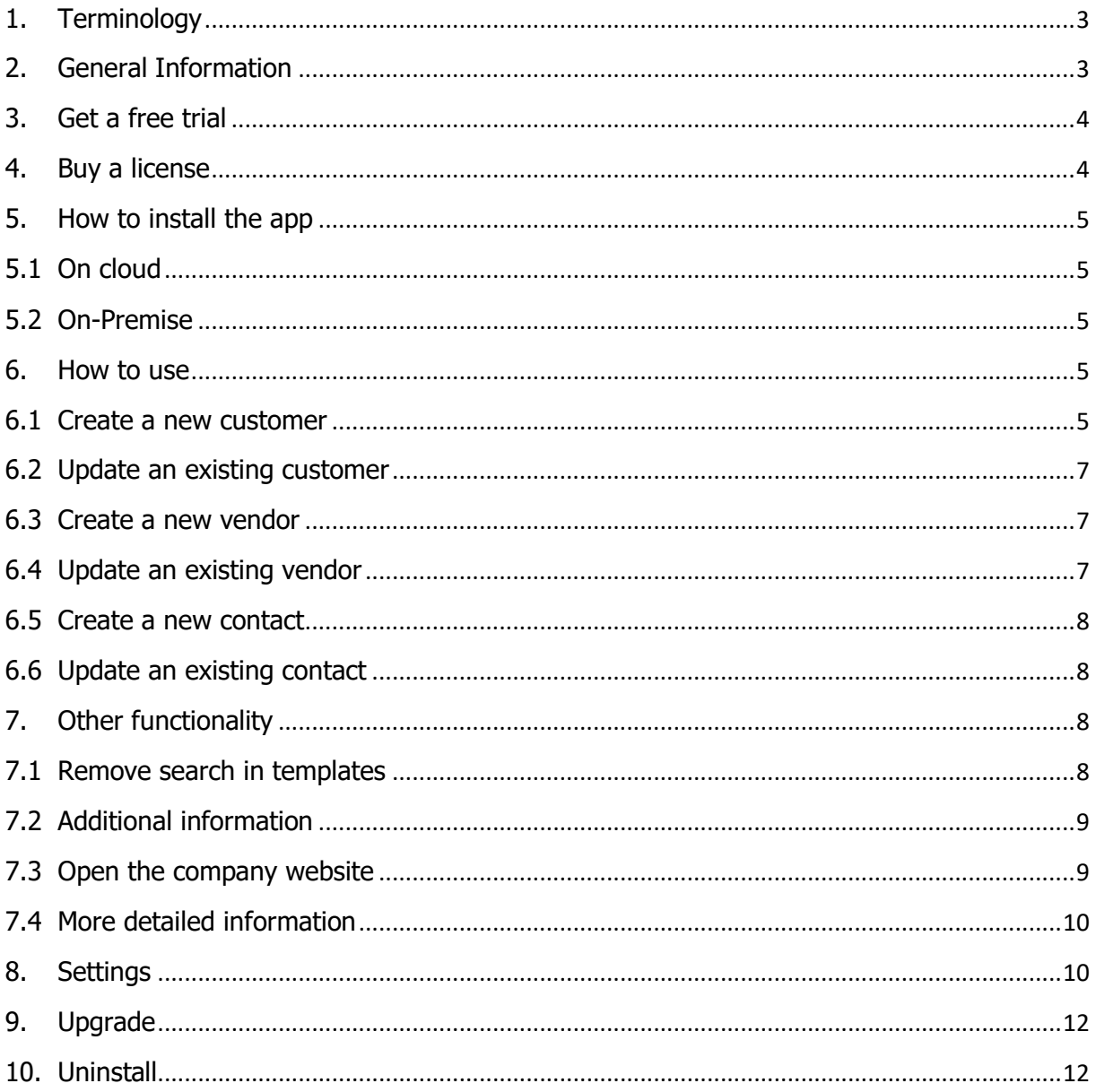

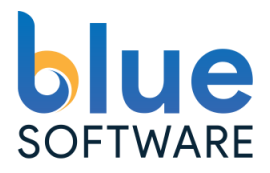

## <span id="page-2-0"></span>**1. Terminology**

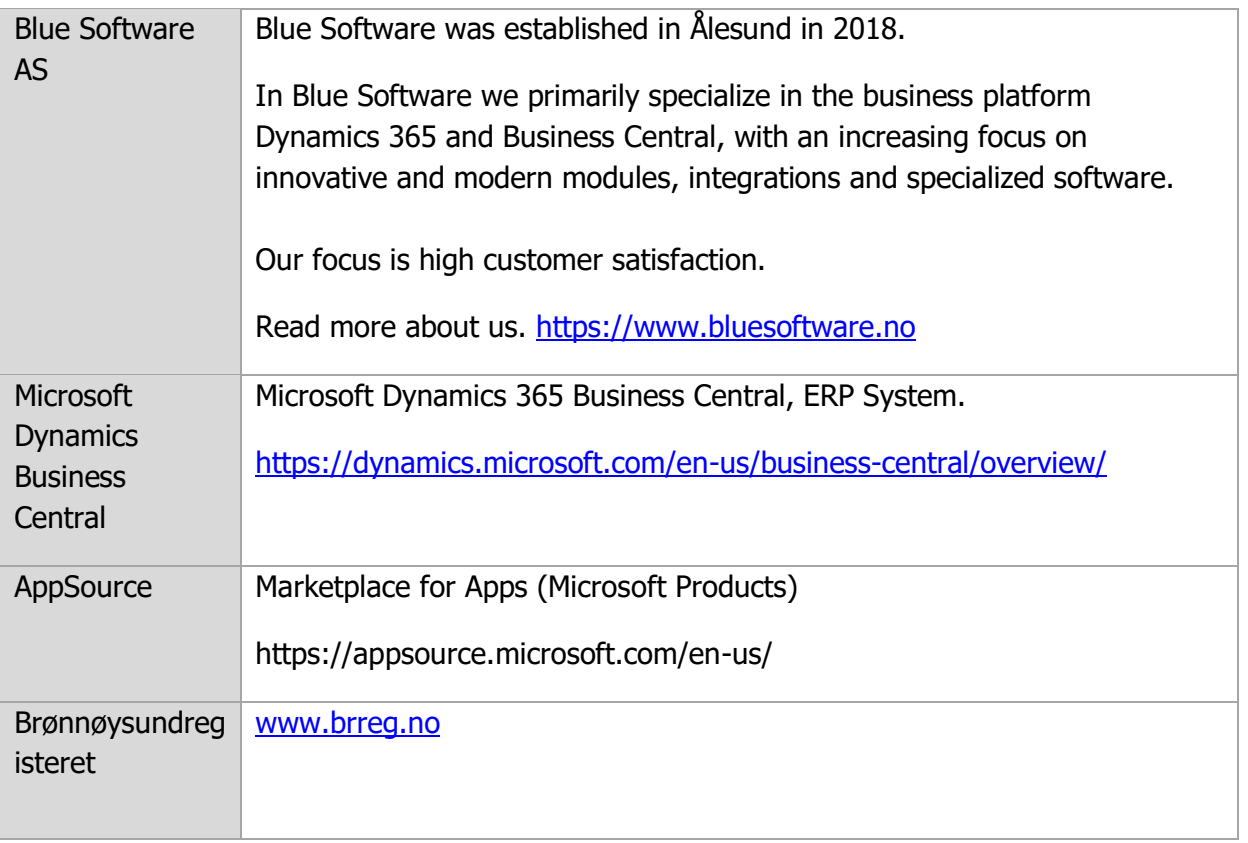

# <span id="page-2-1"></span>**2. General Information**

The Norwegian Business Register App is an extension for Microsoft Dynamics 365 Business Central. This extension helps you to create and update customers, vendors and contacts easily. The app uses the information provided by the official authority for the registration of business in Norway (called [brønnøysundregisteren](https://www.brreg.no/)e in Norwegian) to show you a list of suggestions when you create a new customer, vendor or contact.

This register contains information about all companies, freelancers and organizations registered in Norway. You can apply the provided information like address, organization number, city, postal code, homepage and company name to your customer, vendor and contact card in 365 Business central.

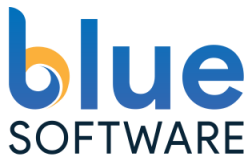

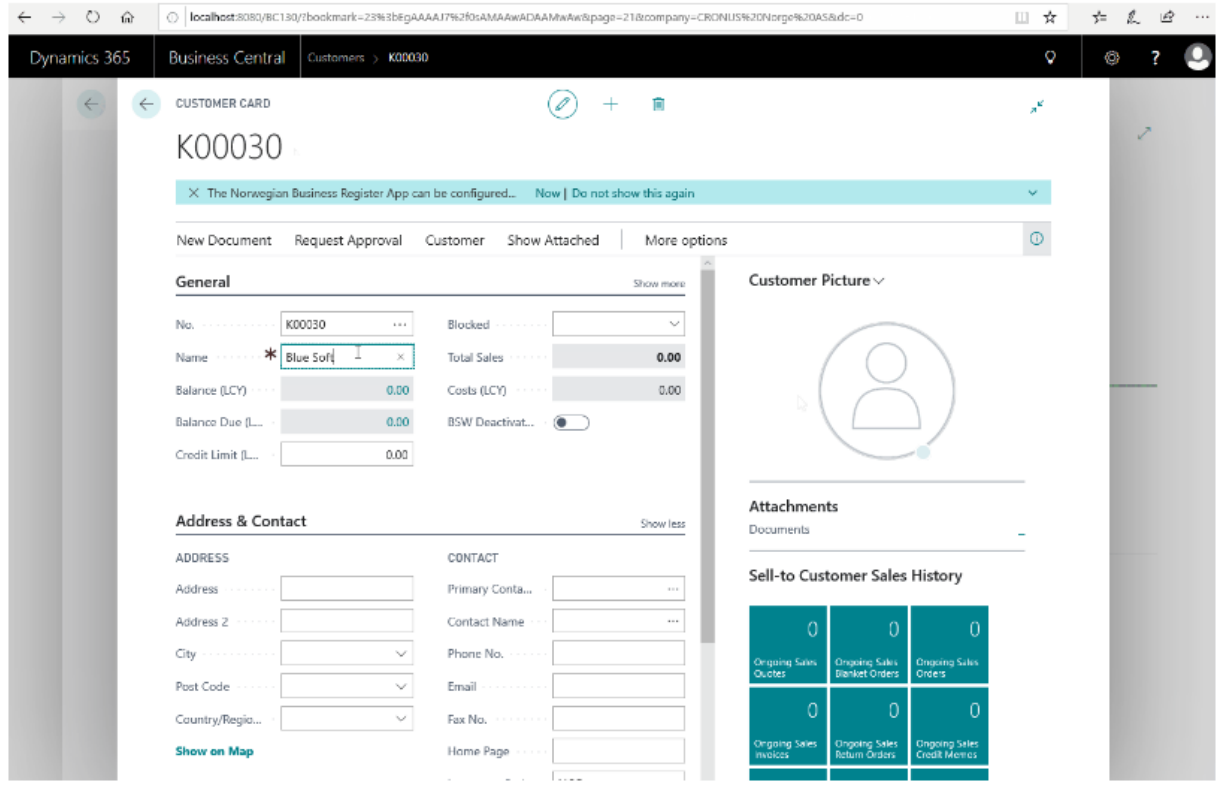

# <span id="page-3-0"></span>**3. Get a free trial**

It is possible to get a 30 days free trial of Norwegian Business Register App for Microsoft Dynamics 365 Business Central. You can get this app through [Microsoft AppSource](https://appsource.microsoft.com/nb-NO) or using the following contact form.

You will get a notification in Dynamics 365 Business Central when your free trial expires.

<span id="page-3-1"></span>[GET A 30 DAYS FREE TRIAL](https://www.bluesoftware.no/produkter/dynamics-365-business-central-apps/en-us/norwegian-business-register/get-free-trial/)

#### **4. Buy a license**

If your free trial period has expired or you want to acquire a license to continue using this app it is possible to get the full license through Microsoft AppSource marketplace or through the following contact form.

Please contact us if you are interested in a detailed price information.

[BUY A LICENSE](https://www.bluesoftware.no/produkter/dynamics-365-business-central-apps/en-us/norwegian-business-register/buy-license/)

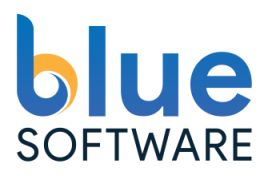

## <span id="page-4-0"></span>**5. How to install the app**

### <span id="page-4-1"></span>**5.1 On cloud**

If you are currently using Microsoft Dynamics 365 Business Central on cloud you can add the app from the app source marketplace. Please contact us to get a free trial license key.

### <span id="page-4-2"></span>**5.2 On-Premise**

If you are using Microsoft Dynamics 365 Business Central on-premise, you will receive an App file. This file must be published by your Microsoft Dynamics 365 partner into your Dynamics 365 Business Central server instance.

Blue Software team is available to assist you in case you need help during the installation of this app.

After the publishing of the app in your instance, you need to install the app. This is something that you can do by yourself or with the help of your partner.

- 1. Search by "Extensions Management".
- 2. Click on the extension called "Norwegian Business Register"
- 3. Click on Next.
- 4. Read and accept terms and click on Install.

Congratulations! The app is ready to use.

*Note: If you are using a hybrid solution (mix of on-premise installation on cloud servers) you can follow the same steps as described in this section.*

#### <span id="page-4-3"></span>**6. How to use**

The app is already installed and configured automatically with a default configuration after the installation. You can already use this app to help you create customers, vendors and contacts.

#### <span id="page-4-4"></span>**6.1 Create a new customer**

If you create a new customer and begin writing in the field "Name" the app will automatically show some suggestions of companies registered in the Norwegian Business Register (Brønnøysundregisteret) with a similar name. You can choose the right one in the list and click on "Apply" in order to copy the fields to the customer card.

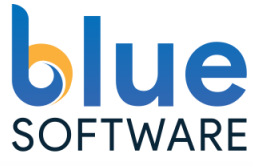

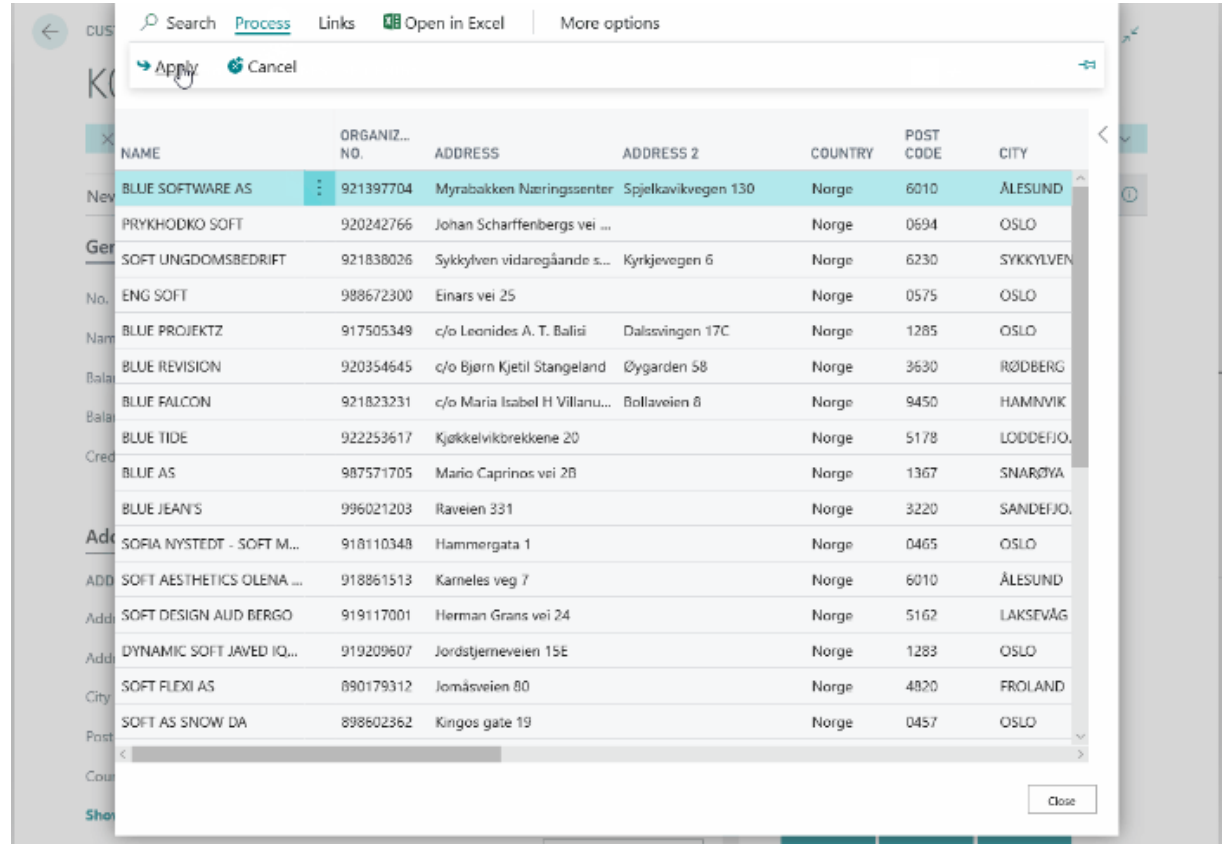

The following fields are copied:

- Name
- Address
- City
- Postal Code
- Country Code
- Home Page
- VAT Registration No.

You can search by "VAT Registration No. " instead of name as well.

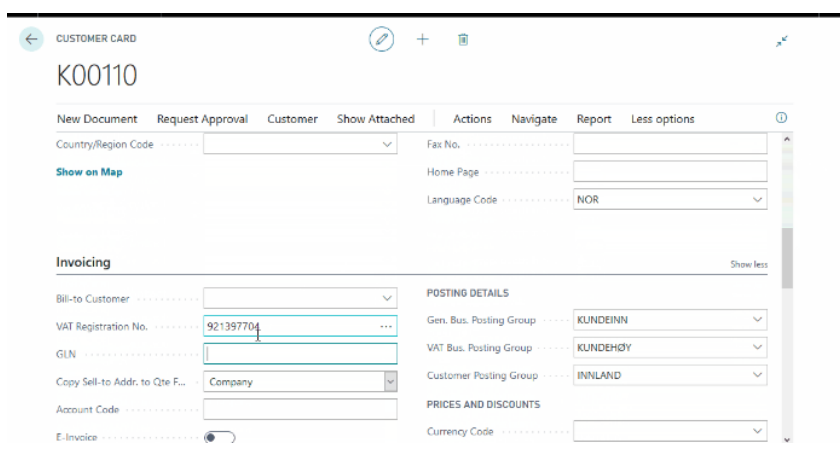

Blue Software AS \* Spjelkavikvegen 130 \* 6010 Ålesund \* NO 921 397 704 MVA

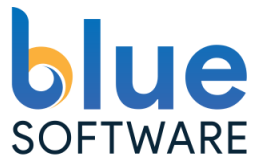

If you do not wish to apply the new information you can always just close the window or click on Cancel action.

### <span id="page-6-0"></span>**6.2 Update an existing customer**

If you make a change of the customer name or organization number, the Norwegian Business Register app will perform a new search in the register. You can overwrite your current information with the new information from Norwegian Business Register.

If you do not wish to apply the new information you can always just close the window or click on Cancel action.

## <span id="page-6-1"></span>**6.3 Create a new vendor**

If you create a new vendor and begin writing in the field "Name" then the app will automatically show some suggestions of companies registered in the Norwegian Business Register (Brønnøysundregisteret) with a similar name. You can chose the right one in the list and click on "Apply" in order to copy the fields to the vendor card.

The following fields are copied:

- Name
- Address
- City
- Postal Code
- Country Code
- Home Page
- VAT Registration No.

You can search by "VAT Registration No. " instead of name as well.

If you do not wish to apply the new information you can always just close the window or click on Cancel action.

#### <span id="page-6-2"></span>**6.4 Update an existing vendor**

In the same way if you make a change of the vendor name or organization number, the Norwegian Business Register app will perform a new search in the register. You can overwrite your current information with the new information from Norwegian Business Register.

If you do not desire to apply the new information you can always just close the window or click on Cancel action.

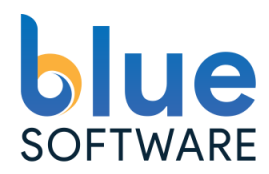

#### <span id="page-7-0"></span>**6.5 Create a new contact**

If you create a new contact and begin writing in the field "Name" the app will automatically show some suggestions of companies registered in the Norwegian Business Register (Brønnøysundregisteret) with a similar name. You can choose the right one in the list and click on "Apply" in order to copy the fields to the contact card.

The following fields are copied:

- Name
- Address
- City
- Postal Code
- Country Code
- Home Page
- VAT Registration No.

You can search by "VAT Registration No. " instead of name as well.

If you do not wish to apply the new information you can always just close the window or click on Cancel action.

# <span id="page-7-1"></span>**6.6 Update an existing contact**

If you make a change of the contact name or organization number, the Norwegian Business Register app will perform a new search in the register. You can overwrite your current information with the new information from Norwegian Business Register.

If you do not wish to apply the new information you can always just close the window or click on Cancel action.

# <span id="page-7-2"></span>**7. Other functionality**

#### <span id="page-7-3"></span>**7.1 Remove search in templates**

You have the possibility to deactivate the search in the customer or vendor templates. The register contains data only for Norwegian companies or companies that are connected to Norway in some way. If you have a own template for customers from another area like Europe or USA you can always deactivate the search for this template.

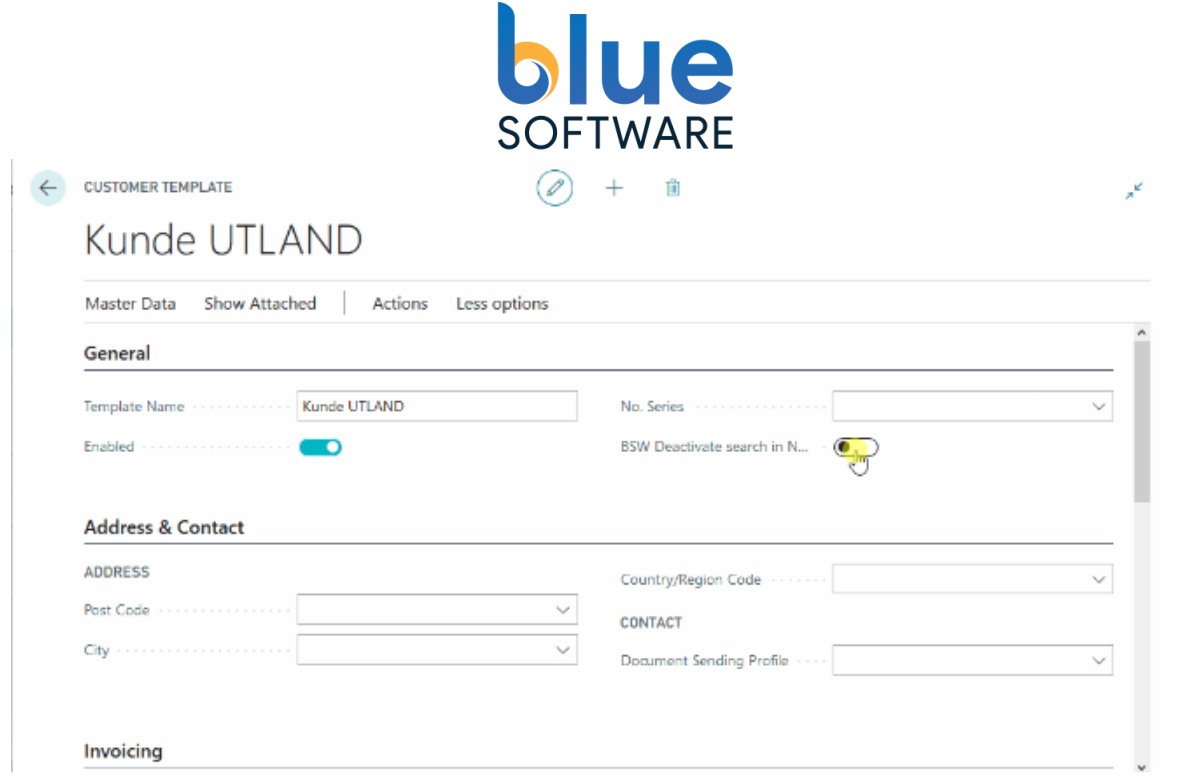

# <span id="page-8-0"></span>**7.2 Additional information**

This app gives you a good overview about the public information of this company. In the search you can see a lot of relevant information like name, address, organization number, postal address, industry and sector, homepage, organization type, registered date, VAT registered, number of employees, bankruptcy or liquidation, etc…

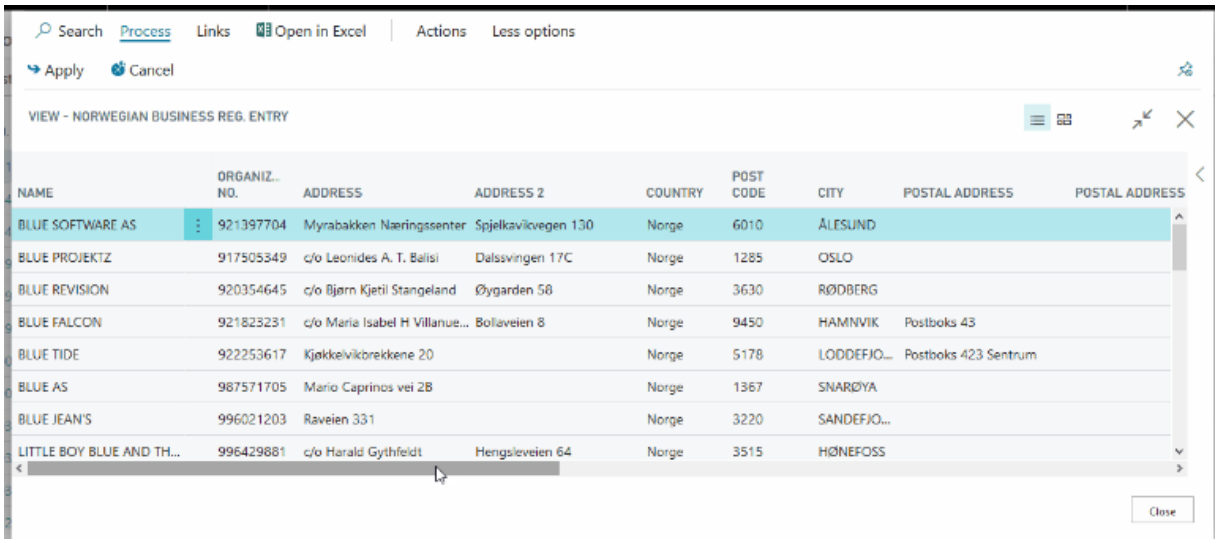

# <span id="page-8-1"></span>**7.3 Open the company website**

It is possible to launch the company website from the search window.

- 1. Select the company in the search.
- 2. Click on "View website"

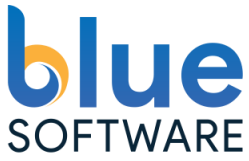

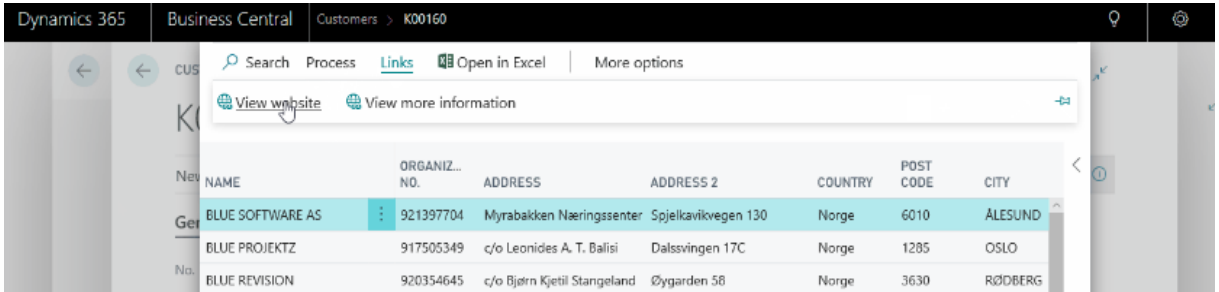

# <span id="page-9-0"></span>**7.4 More detailed information**

There are additional information which only is available on the website of the Norwegian Business Register (Brønnøysundregisteret – www.brreg.no). You can see the company additional details if you click on "View more information" button.

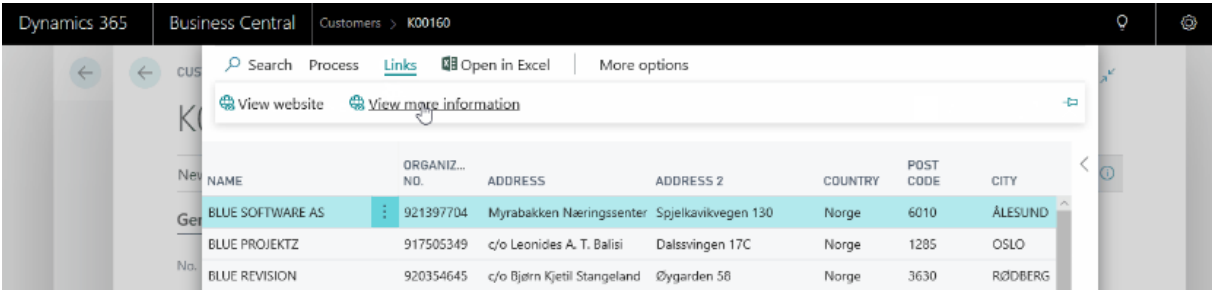

# <span id="page-9-1"></span>**8. Settings**

It is possible to customize the user experience of this app. You can activate or deactivate some messages that appear while using the application. You can pre-define the VAT format when you copy the VAT registration number from Norwegian Business Central.

Below you can find a list of all available options:

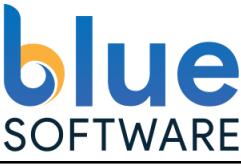

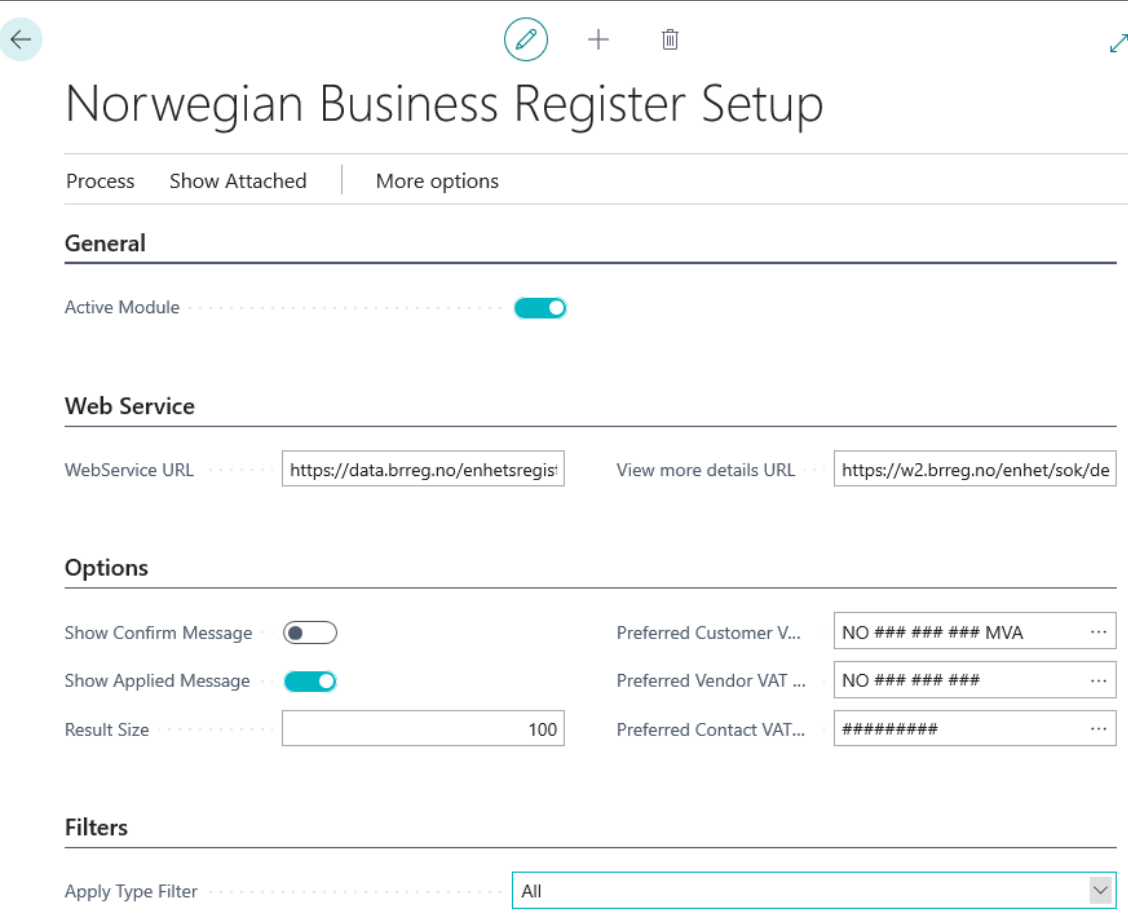

- **Activate App:** This option activates or deactivates this app. Default: Activated.
- **License Key:** Please fill out the license key of the product. You can request a new license from this page.
- **Web Service URL:** This URL is used to retrieve information from the Norwegian Business Central. You should not change this URL. You can restore the original URL by clicking on "Restore Default URLs".
- **View more detauls URL:** This URL is used to show additional information from the Norwegian Business Central. You should not change this URL. You can restore the original URL by clicking on "Restore Default URLs".
- **Show Confirm Message:** This option activates a message with a confirmation dialog before you apply the new information to your customer, vendor or contact. The field is deactivated by default.
- **Show Applied Message:** This shows a message after the customer, vendor or contact has been updated. The field is activated by default.
- **Preferred Customer, Vendor, Contact VAT format:** You can define the preferred format for the VAT Registration Number when it is copied from the search to the customer, vendor or contact card. The value is empty by default. You can choose

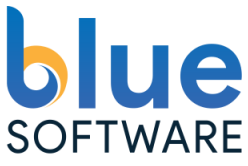

between the available formats for Norway.

- **Result Size:** Number of records thats shows at the same time in the search. The value is 100 by default.
- **Apply Type Filter:** You can define a filter for the organization type if you are interested in only one type. The search will show only this kind of company. The value is "All" by default.

You can execute a test from this setup in order to verify that the connection is working properly from the "Test Connection" action.

## <span id="page-11-0"></span>**9. Upgrade**

Blue Software will inform all customers when a new version of this app is released. A list of changes will be publish on this website. If you have an installation "On-premise" your Microsoft Dynamics 365 Partner must unpublish the current version and publish the new version for you.

#### <span id="page-11-1"></span>**10. Uninstall**

It is possible to uninstall the app at any moment. You can uninstall the extension from the "Extension Management" page. If you decide to install the app again later, all settings and configurations will be restored as they were. If you have acquired a license you do not need to apply for a new license if your old license is still valid.